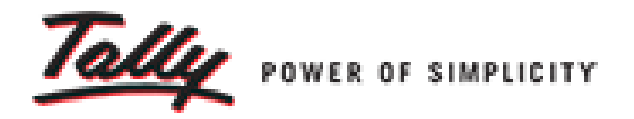

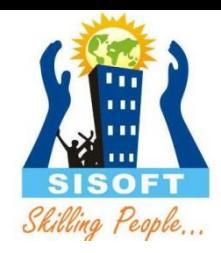

# **Getting Started With Tally**

Sisoft Technologies Pvt Ltd SRC E7, Shipra Riviera Bazar, Gyan Khand-3, Indirapuram, Ghaziabad Website: [www.sisoft.in](http://www.sisoft.in/) Email:info@sisoft.in Phone: +91-9999-283-283

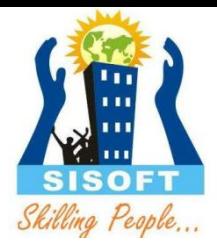

## Tally Software Versions

- •Tally ERP9 Silver
- •Tally ERP9 Gold
- •Tally Server9

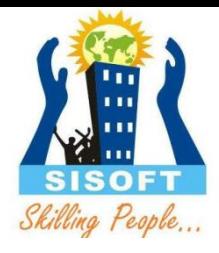

### Features of Tally

- Accounting Management
- Billing or Invoicing
- Banking Transaction Support
- GST Compliance
- Budget and Credit Limits
- Inventory Management
- Order Management
- Payroll
- Security Controls

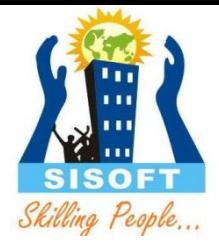

## Installation of Tally

• <http://www.tallysolutions.com/download>

• Install Now or Install for later Use

## Gateway of Tally (GOT)

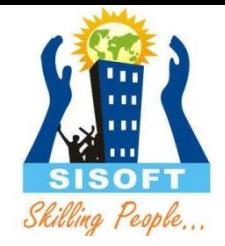

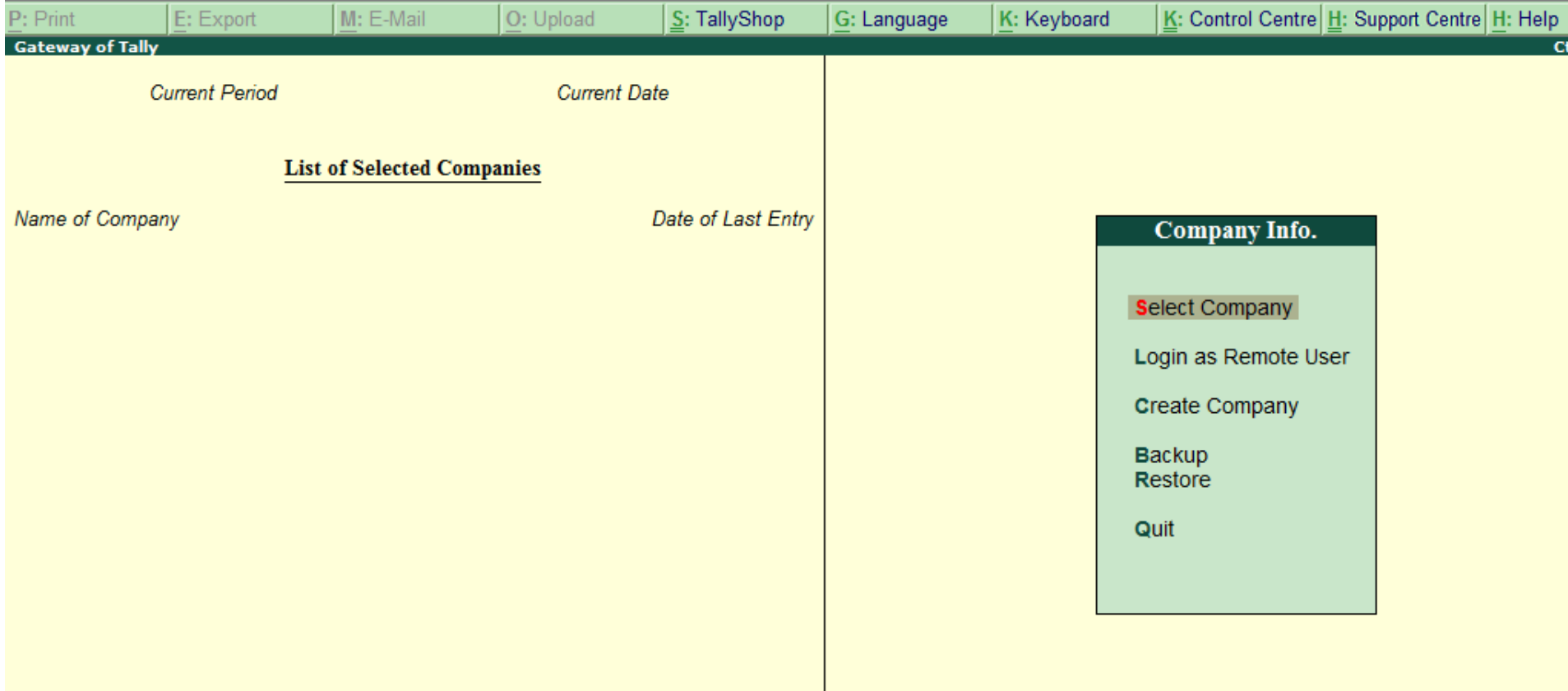

## Tally Configuration (F12)

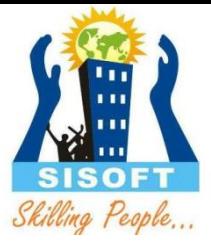

#### Configuration General Numeric Symbols Accts / Inventory Info. **Voucher Entry Invoice / Orders Entry** PaYroll Configuration **Banking Configuration** Printing E-Mailing Data Configuration AdvanCed Configuration Produc T & Features Licensing Quit

## Tally Configuration -> Licensing

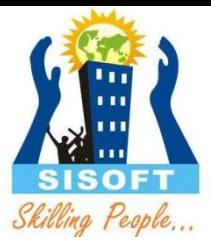

### Licensing General **Update License Surrender License Renew TSS Configure Existing License** Quit

## Tally Configuration -> Data Configuration

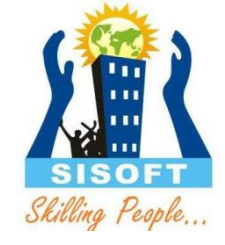

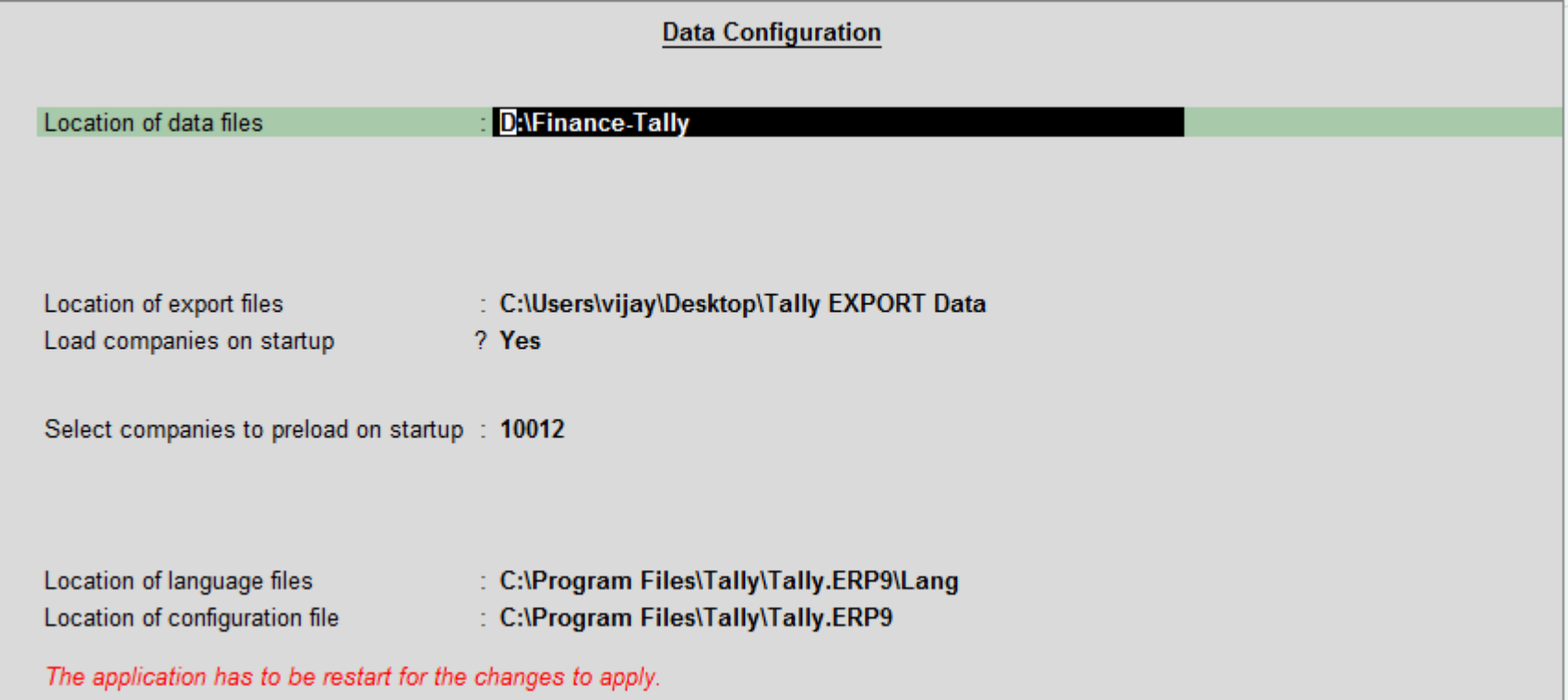

## Gateway of Tally (GOT)

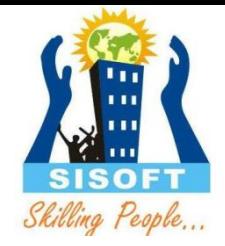

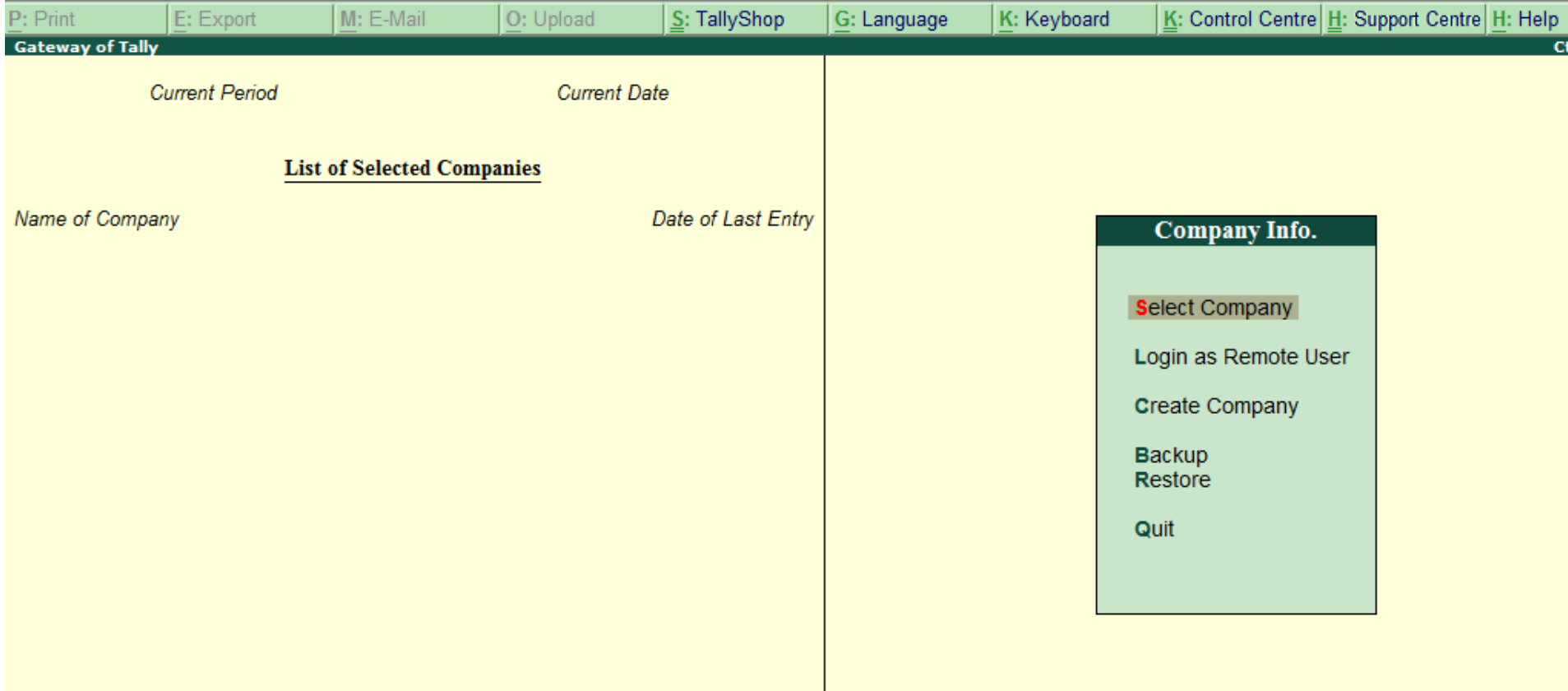

## Creating a company in Tally

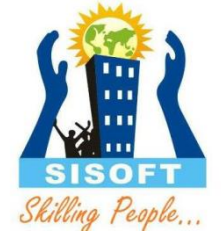

• Gateway of Tally -> Company Info -> Create Company

• Gateway of Tally -> Company Info (Alt+F3) -> Create Company

#### **Company Creation Screen**

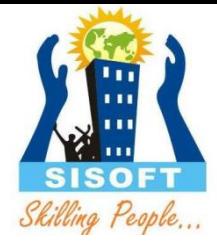

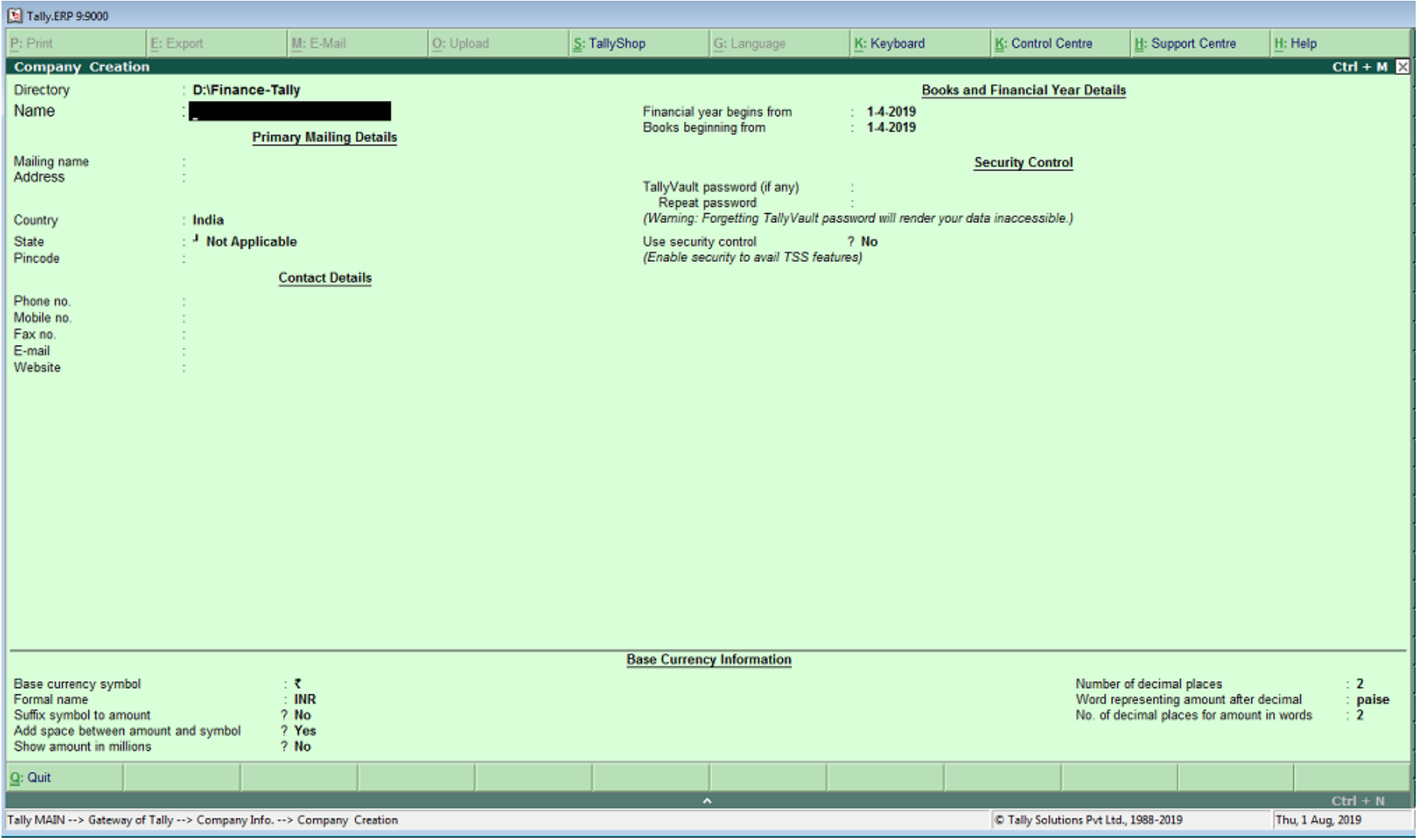

#### Selecting a company

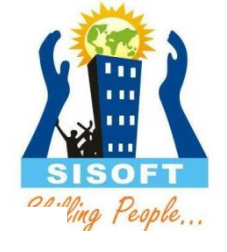

To Select a Company click F1: "Select Company" button ( or use F1 function key). By default it will show the list of existing companies with their names, company number and financial period. The screen appears as shown here :

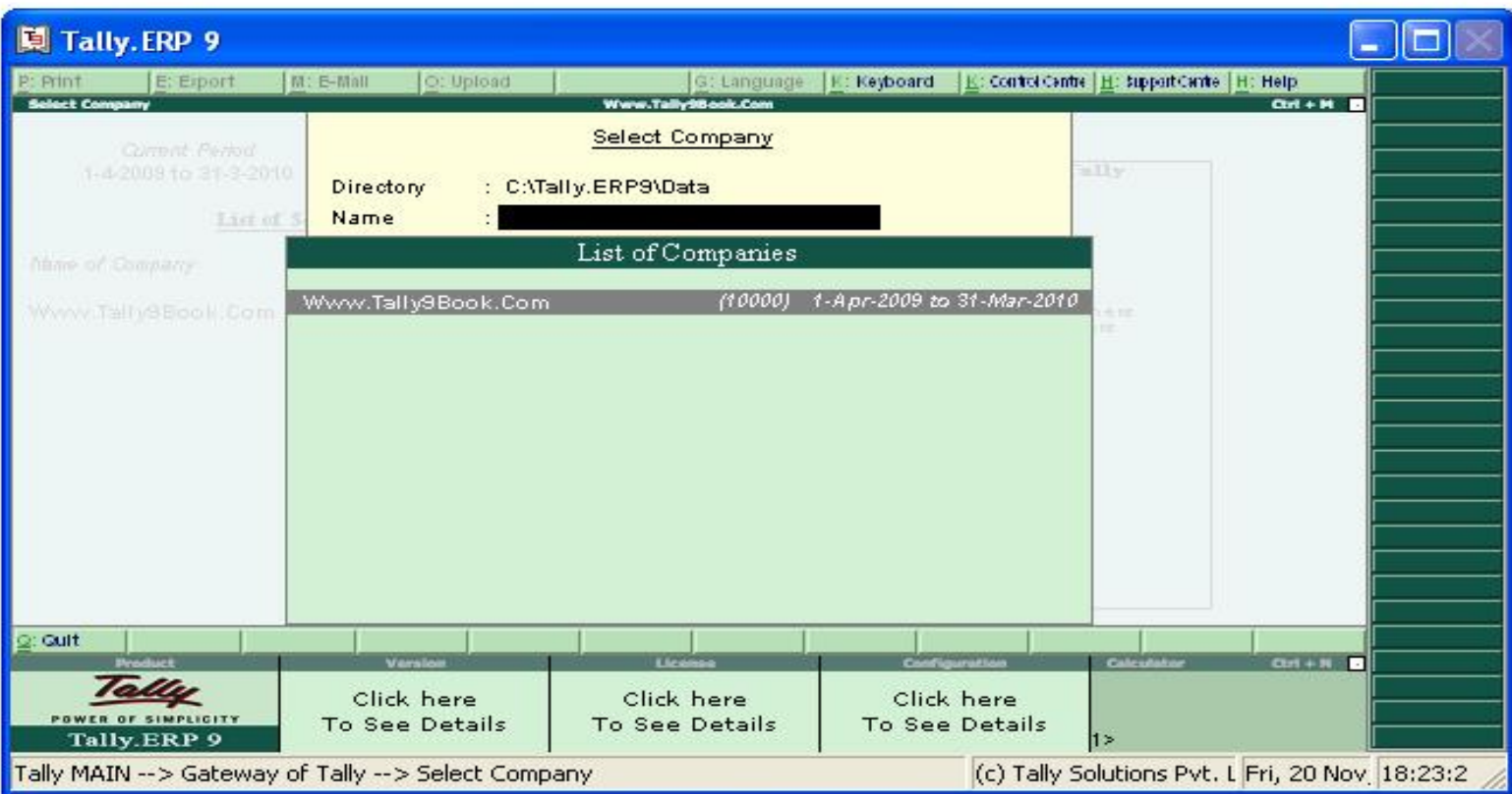

Alternately: Gateway of Tally → Alt + F3 → Select Company (or press S hot key)

### **Deleting a Company**

In order to delete a company, you have to load the same first.

 $1.$ Use Alt+F3 at the Gateway of Tally to proceed to the Company Information menu.

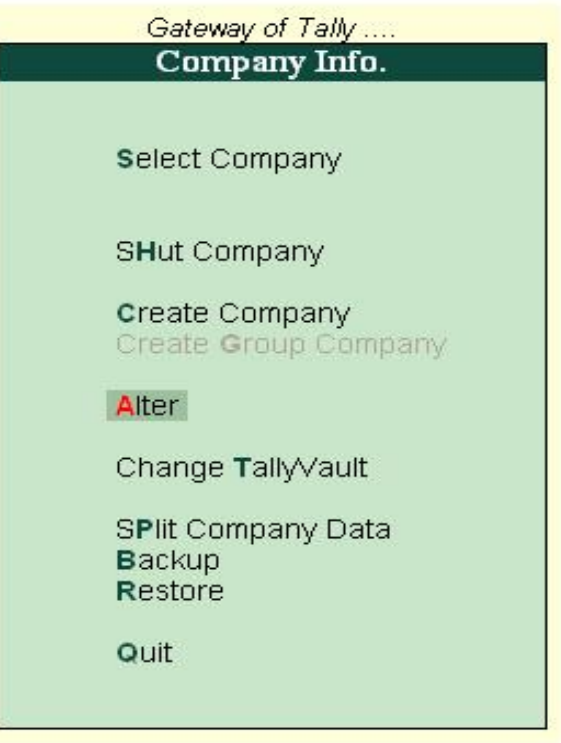

- $2.$ Press (Enter) on Alter and reselect the required company the Company Alternation Screen is displayed.
- 3. Use Alt + D to Delete. Tally will prompt for a confirmation on deleting the company.

### **Accounting Features - F11**

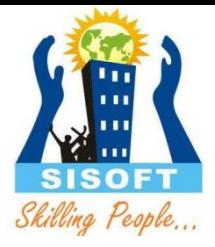

Company: Sample1

#### **Accounting Features**

#### General

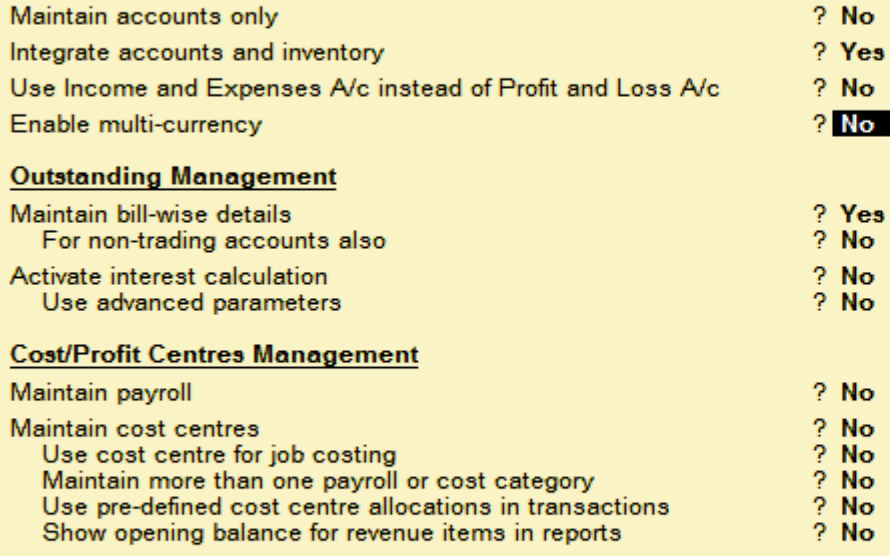

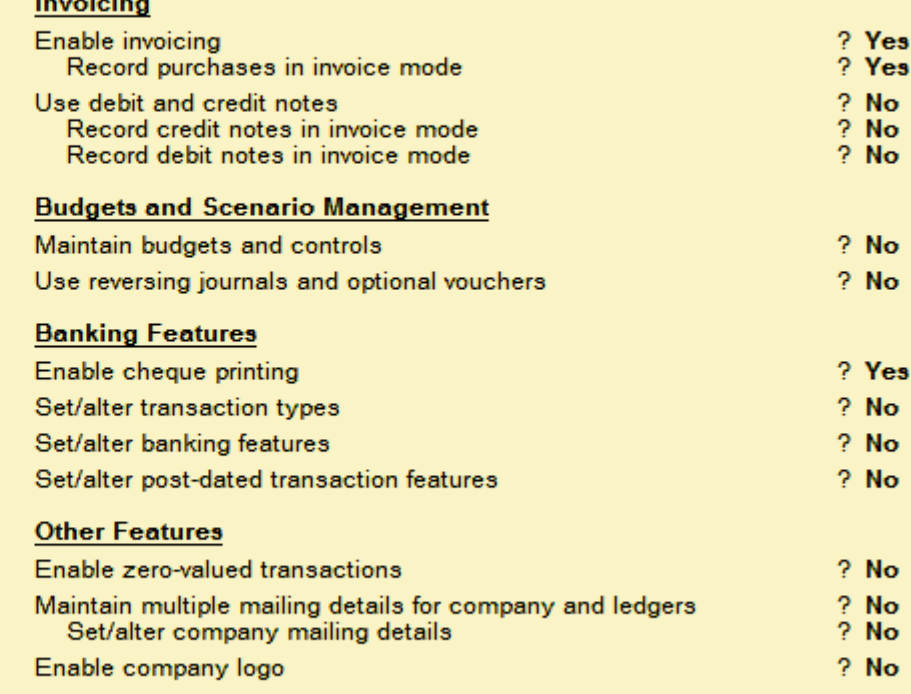

F3: Statutory

### **Inventory Features - F11**

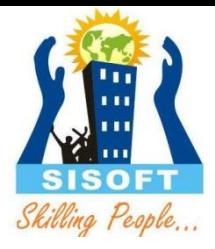

#### Company: Sample1

#### **Inventory Features**

Invoicing

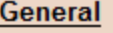

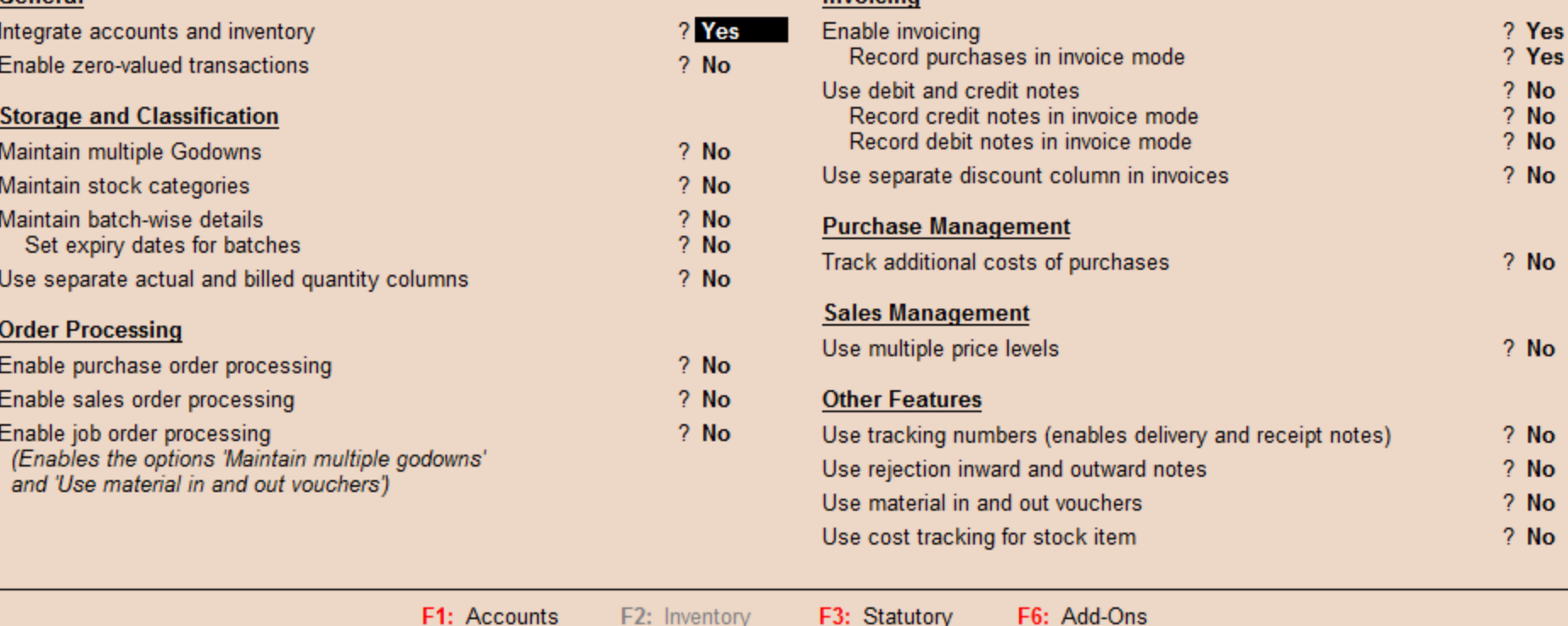

## Statutory and Taxation Features - F11

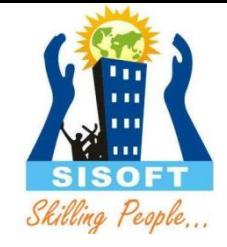

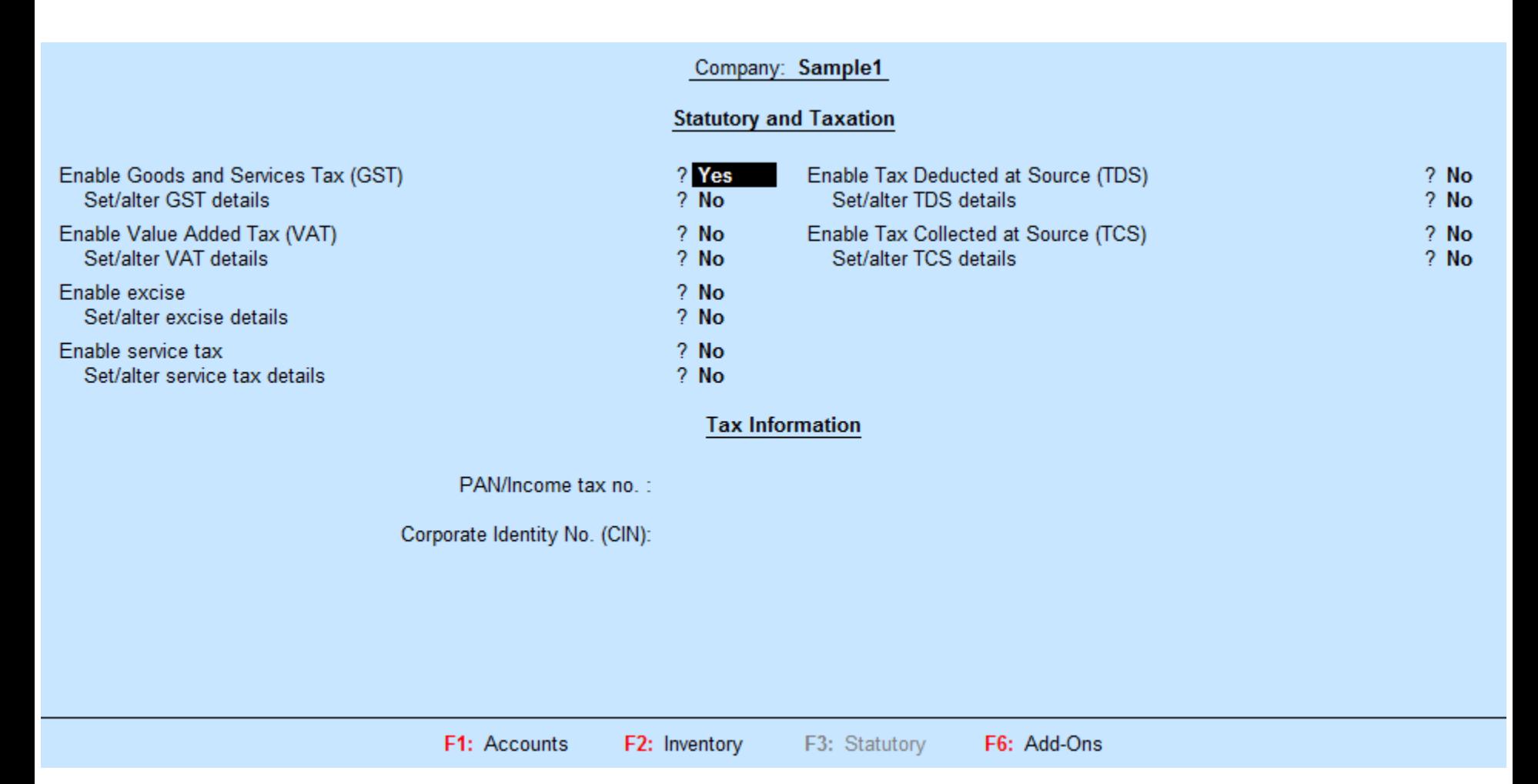

## Tally Short-cut Keys

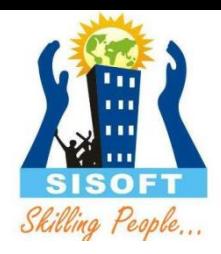

- Enter  $\implies$  To move down, To move to next field
- Escape  $\Rightarrow$  To return up
- Tab  $\rightarrow$  To move to next field
- Shift+Tab/Backspace => To move to previous field
- Alt+C  $\longrightarrow$  on fly create master on the field you are
- Ctrl+Enter => On fly alter master
- F2 => Change Date
- Alt+F2 => Change Period
- Single Underline mean Alt Key
- Double underline mean Control Key
- $F11$  => Features
- F12  $\longrightarrow$  Configure